# **ScanNav Documentation**

# **Primar ENCs Installation guide**

#### Index:

| INTRODUCTION                                   |
|------------------------------------------------|
| IMPLEMENTATION                                 |
| DESCRIPTION OF FIELDS                          |
| AUTOMATIC PROCEDURE                            |
| STEP BY STEP PROCEDURE                         |
| <u>OPTIONS4</u>                                |
| UPDATE OF SCANNAV'S CHARTS LIBRARY             |
| Naming of ENC cells                            |
| MIXING ENCS WITH DIFFERENT EXPIRATION DATES    |
| ANNEX 1: DOWNLOADING/INSTALLING NOAA FREE ENCS |
| Download ENCs from Noaa web site:              |
| Add ENCs to ScanNav's charts library           |

# Introduction

Initial installation and updates of PRIMAR ENCs are completely integrated in ScanNav starting from version 11.5. You can now download and install them in a seamless process, directly from ScanNav.

This documentation only applies to versions 11.5 and above of ScanNav. For earlier releases, please refer to the previous installation method using S63Install and the Primar catalog.

This process doesn't apply to the downloading/installing of the USA free ENCs available on the Noaa web site. Please refer to Annex 1 at the end of this document for the specific procedure.

# Implementation

1) Open the "Charts Library" window using button  $\square$ , or menu «File»  $\rightarrow$  « Charts Library »

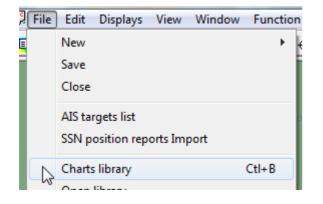

2) Then, in the «Charts Library» window, use menu «File»  $\rightarrow$  «Install »  $\rightarrow$  «Primar ENCs »:

| Current Map Library |                            |             |                            |                                              |  |  |  |
|---------------------|----------------------------|-------------|----------------------------|----------------------------------------------|--|--|--|
| File                | Edit                       |             | _                          |                                              |  |  |  |
|                     | Open new library           | Ctrl+0      | Central Latitude           | Central Longit                               |  |  |  |
|                     | Insert charts or libraries | Ctrl+I      | 46°11,432'N                | 004°03,746'W                                 |  |  |  |
|                     | New                        | Ctrl+N      | 51°11,627'N<br>50°51,388'N | 001°29,112'E<br>007°17,641'E<br>011°53,465'E |  |  |  |
|                     | Save library               | Ctrl+S      | 53°32,972'N                |                                              |  |  |  |
|                     | Text file Export(selected) | cur o       | 44°55,157'N                | 009°15,531'E                                 |  |  |  |
|                     | Text file Export(all)      |             | 41°45,996'N<br>46°43,698'N | 007°42,790'E<br>009°31,182'E                 |  |  |  |
|                     | Install                    | •           | Primar ENCs                | 015842-00215                                 |  |  |  |
|                     | 5G660XL:M620049:           | 0           | Navionics Charts           |                                              |  |  |  |
|                     | 5G652XI ·M620049·          | 4h-49 /hKIN | 1111-47 445°F              |                                              |  |  |  |

| 7) The following<br>Primar ENC Installer                                                                                                    | window will open   | :        |      |       | ×                                        |  |  |
|----------------------------------------------------------------------------------------------------|--------------------|----------|------|-------|------------------------------------------|--|--|
| ScanNav<br>Installatio                                                                                                    | on and Update of F | Primar E | NCs  |       |                                          |  |  |
| User Permit 28FA7720372BD1C1D5C89FD53333                                                                                                    |                    |          |      |       | Other pc                                 |  |  |
| ENC_ROOT folder D:\Users\lomba\Documents\ScanNav Settings\Cartes\Primar\ENC_   Automatic procedure This method will first download updates from the Primar web site, and then install them in your ENC_ROOT folder   Dowload, then Install |                    |          |      |       |                                          |  |  |
| Step by step procedure     1 - Download the archive     2 - Install the dowloaded archive from step 1 or through the link sent by Primar                                                                                                   |                    |          |      | 2: Ir | nstall downloaded<br>updates             |  |  |
| Options<br>Limit download<br>Forced install                                                                                                    | l to updates       |          | Help |       | wnload the ENC<br>ames database<br>Close |  |  |

# **Description of fields**

«User Permit» : This is a unique identifier generated from your ScanNav license. It is the reference under which you are registered at Primar, and which is necessary to generate Cell permits to decrypt charts.

Note: for the demonstration version of ScanNav, this field will be empty; you will therefore not be able to order or install Primar ENCs. You may nevertheless ask for a temporary license which will enable the possibility, or test ScanNav with the USA ENCs available for free on the Noaa web site (see Annex 1 at the end of this document for the specific process) "**Other pc**" button: See chapter "Alternate Download Methods" chapter below.

« **ENC\_ROOT Folder** » : This is your installation folder where downloaded ENCs will be copied. A default location is proposed, which is recommended to keep. You may nevertheless change it to another location if you prefer another disk organization. For example, if you already have other Primar ENCs installed, you may use the same ENC\_ROOT folder. The complete path must mandatoraly finish by a folder named « ENC\_ROOT ». If the folder doesn't already exist, it will be created. It is strongly recommended not to store any other files in this folder.

# **Automatic procedure**

By clicking on button «**Download, then Install**», ScanNav will automatically install the ENCs after downloading them from Primar's site, and will update ScanNav's Charts Library once done. Starting from version 18.1 of ScanNav, the downloaded archive is kept in your "Documents" folder.

# **Step by step procedure**

Using step by step, you can dissociate downloading from installation. This lets you download your ENC from any other pc and/or by other means.

ScanNay Version 18.1 and above Page 4/6

PRIMAR ENCs Installation guide

- Click on « 1: Download updates »: ScanNav will propose a location where to save the downloaded archive. You may eventually modify this default location. Downloading starts when you click on «Save». Alternatively, you can download using the link provided in Primar's email
- Click on «2: Install downloaded updates »: ScanNav will prompt you for the downloaded file location. If you just downloaded it using the first step, it will be initialized with the right path, and you just need to click on «Open» to start the installation process. At the end of the installation, ScanNav will update the chart library with installed cells/updates.

# Options

For the initial installation, these options are useless. They take all their meaning when updating or installing new purchased cells to an existing library.

« Limit downloads to updates » : If this option is checked, ScanNav will analyze your existing ENC\_ROOT folder, so as to download only the updates or new cells compared to the existing. This lets you limit the download band width to the strict minimum. To download a full operational enc set (\*), un-check this option. ((\*): limited to the cells within the subscription period)

« **Forced install**» : This option will only be useful for trouble shooting damaged ENC\_ROOT folder or chart library. It will ignore and overwrite existing files. To be fully operational, you should use this option in conjunction with « Limit downloads to updates » unchecked, so as to consider a complete enc exchange set, not limited to updates.

# Update of ScanNav's charts library

At the end of the installation process, ScanNav's chart library is updated with installed cells/updates.

It is important to note that only (and all) the new or updated cells will be added to the charts library. Indeed, ScanNav considers that non impacted cells are already part of the library, which should be the case in most common usages.

If this would not be the case (for example new reset library, or containing another type of charts), you need to re-import the totality of the ENCs using the classic method:

- In the «Charts library» window, use menu « file »  $\rightarrow$  «Insert charts or libraries »
- Browse to your ENC\_ROOT folder and choose file « ENC.pmt », then validate with « Open »

All the existing ENCs will be checked and re-imported in the library.

#### Naming of ENC cells

ENCs provided by Primar are identified by a single reference number. In order to display their name, you need to install the ENC names database using button "**Download the ENC names database**" ENCs will then appear with their reference number **and name** in the chart library. This possibility is available in ScanNav starting fro version 18.1. It also applies to previously installed ENCs, providing that they are still in the Primar catalog. The ENC names database is stored in file "ENC\_Names.csv" located in sub-folder "S57" of your "ScanNav Setting" folder.

### Alternate download methods

If you cannot connect your PC to Internet, it is possible to download ENCs from another connected PC using different methods:

- 1) Using the email notification sent by Primar: Click on the link in the email, and follow instructions on the web site. You may then directly use step « 2: Install downloaded updates » described above, giving the path of the downloaded zip archive.
- 2) Install ScanNav on another station, and use button «Other pc ». Clicking on this button, lets you input another User Permit in the associated field (Make sure to check the validity of the input User Permit before processing). The only accessible action will then be to download the basket from Primar using «1: Download updates »; all other fields will be grayed out. Once downloaded, transfer the zip file to the destination PC, and process using «2: Install downloaded updates ». Note: in this case the full basket will be downloaded (it is not possible to limit to updates).

# **Mixing ENCs with different expiration dates**

In previous versions of ScanNav, it was strongly recommended not to mix ENCs with different expiration dates so as to limit manipulations of the Cell Permits. You therefore had to create several ENC\_ROOT folders.

Using this new installation process, ScanNav combines the cell permits file in an incremental way, so it is now possible to use a unique ENC\_ROOT directory for all your encs, whether they are in the subscription period or not.

# Annex 1: Downloading/Installing NOAA free ENCs

The above documentation only applies to Primar ENCs.

ENCs downloaded from the Noaa do not have Cell Permits, and their structure on disk is slightly different, which implies a different process described below:

- 1. Download ENCs from the Noaa web site
- 2. Unzip archive in an empty folder.
- 3. Insert file CATALOG.031 in ScanNav's charts library.

#### Download ENCs from Noaa web site:

Go to the following web site: http://www.nauticalcharts.noaa.gov/mcd/enc/download\_agreement.htm

Read the legal information and click on the button at the end of the page to accept conditions:

Proceed to Chart Downloader

On the new page, Click on the link concerning ENCs: « Click <u>Here</u> to Download NOAA Electronic Navigational Charts. » then follow the instructions. You have the choice of different areas to download, either the entire US ENCs by clicking on « All », or selectively for a given state, or on a cell per cell basis.

#### Add ENCs to ScanNav's charts library

**ScanNav** Version 18.1 and above Page 6/6 PRIMAR ENCs Installation guide Once downloaded, unzip the archive in an empty folder (it is strongly recommended not to mix them with Primar ENCs). Then, in ScanNav:

- In the «Charts library» window, use menu « file »  $\rightarrow$  «Insert charts or libraries »
- Browse to the ENC\_ROOT folder and choose file «CATALOG.031», then validate with « Open »